David Gate

Passion Integrity Expertise Teamwork

## **Vault – Restoring a backup**

**This White Paper will guide you through the steps necessary restore a backup of your Vault in the Autodesk Data Management Server (ADMS). This guide was created using ADMS 2013, but the same workflow is used for other versions.**

**Intermediate Vault users, IT Departments, CAD managers**

First off we need to fire up the Autodesk Data Management Server (ADMS) console. This is a server application so you will most likely need to be working on your server. Make sure that all your users are logged out of the Vault. They will not be able to use it while the restore process is running.

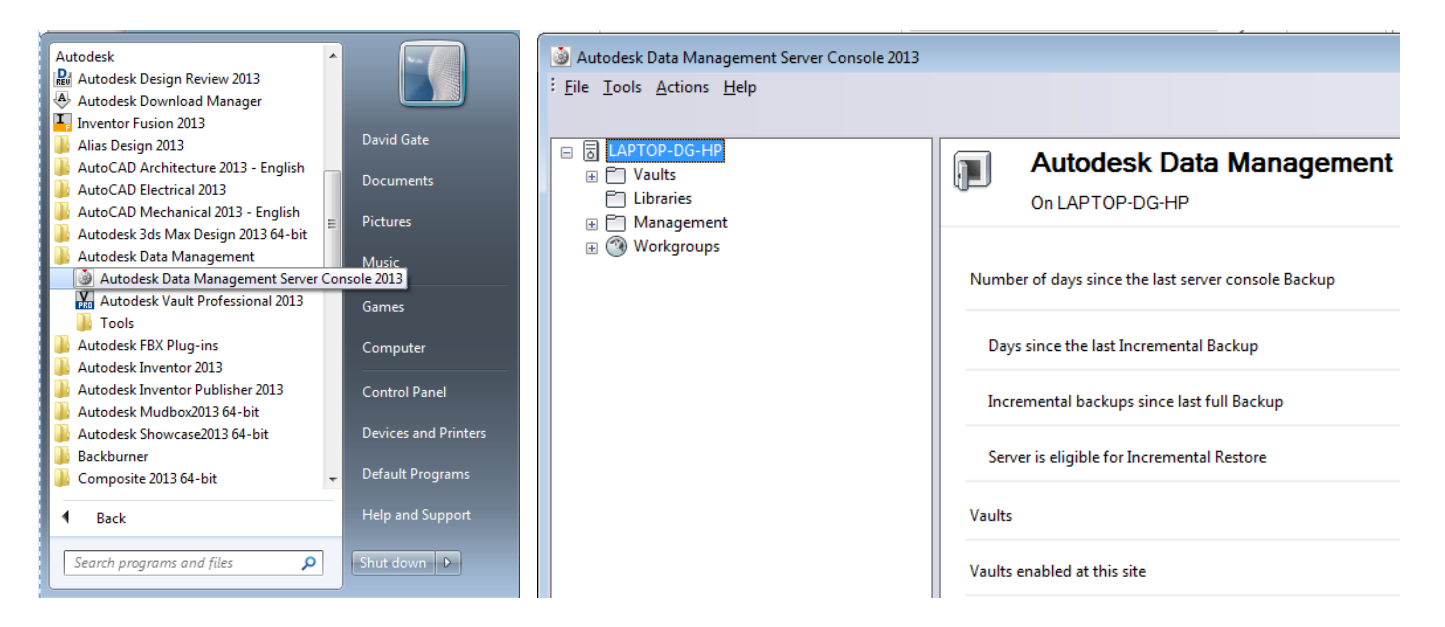

You will need to have a backup to restore. Hopefully you will have a backup process running regularly so have a chosen backup to restore. If not we have another white paper on creating a manual backup to follow.

[http://www.cadlinecommunity.co.uk/WhitePapers/WhitePaper.aspx?ScoId=b37d197e-6ccb-4dec-](http://www.cadlinecommunity.co.uk/WhitePapers/WhitePaper.aspx?ScoId=b37d197e-6ccb-4dec-856c-0457e60d148f&returnTo=%2fWhitePapers%2fDefault.aspx&returnTitle=White+Papers+-+CADline+Community)[856c-0457e60d148f&returnTo=%2fWhitePapers%2fDefault.aspx&returnTitle=White+Papers+-](http://www.cadlinecommunity.co.uk/WhitePapers/WhitePaper.aspx?ScoId=b37d197e-6ccb-4dec-856c-0457e60d148f&returnTo=%2fWhitePapers%2fDefault.aspx&returnTitle=White+Papers+-+CADline+Community) [+CADline+Community](http://www.cadlinecommunity.co.uk/WhitePapers/WhitePaper.aspx?ScoId=b37d197e-6ccb-4dec-856c-0457e60d148f&returnTo=%2fWhitePapers%2fDefault.aspx&returnTitle=White+Papers+-+CADline+Community)

In an ideal world nothing will have been changed since the backup was created. If your backup is out of date when restoring it you will lose data.

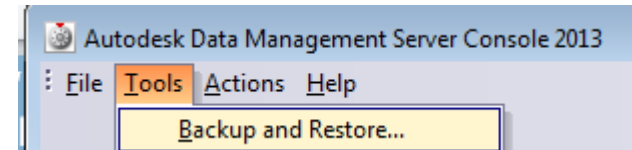

In the ADMS window go to Tools > Backup and Restore

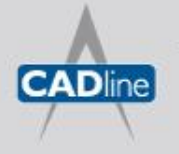

T: 01784 419922 | E: sales@cadline.co.uk | W: www.cadline.co.uk W: www.cadlinemanufacturing.co.uk CADline Ltd, Northumberland House, Drake Avenue, Staines, Middlesex, TW18 2AP

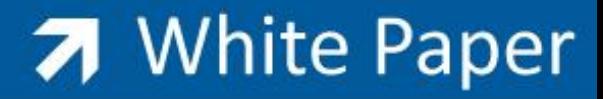

Passion Integrity Expertise Teamwork

In the window choose Restore.

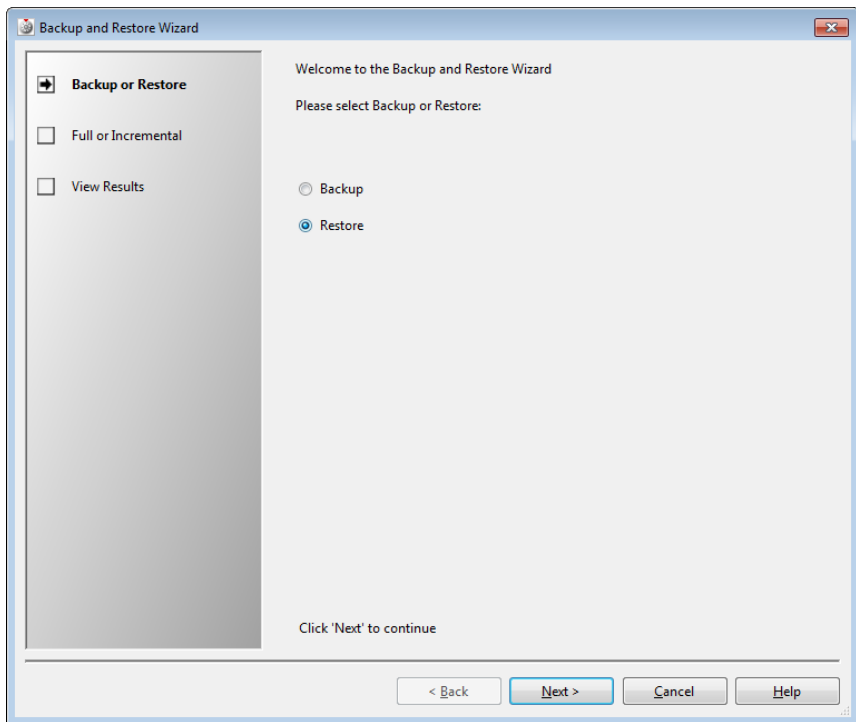

Choose your Restore type, Full is the norm. Locate your backup and pick a database and filestore location. Leaving all these options as default/original will keep everything as they are, again the norm.

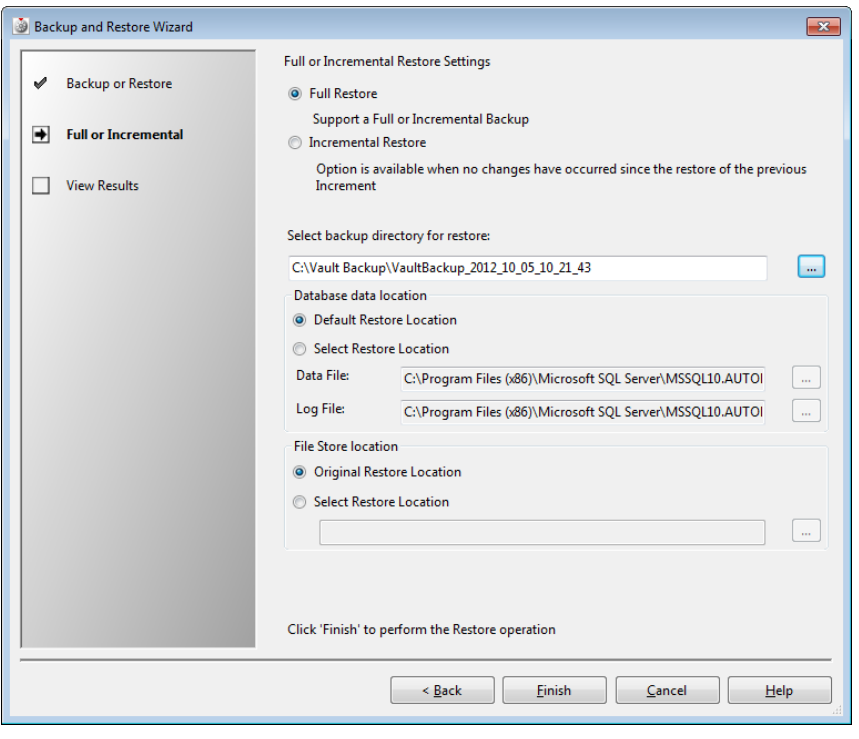

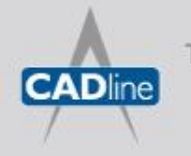

T: 01784 419922 | E: sales@cadline.co.uk | W: www.cadline.co.uk W: www.cadlinemanufacturing.co.uk CADline Ltd, Northumberland House, Drake Avenue, Staines, Middlesex, TW18 2AP

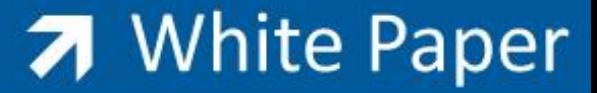

Passion Integrity Expertise Teamwork

When clicking next you get a warning error.

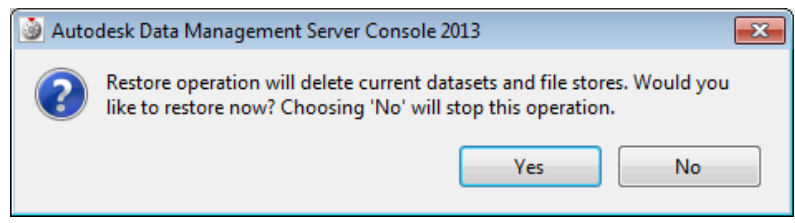

Restoring a backup will delete the current database and filestores so if they differ from the backup then you will lose that data. You have been warned. If you are happy to proceed, click Yes.

Your restore will run, depending on your database and filestore size then this could take sometime. Be patient.

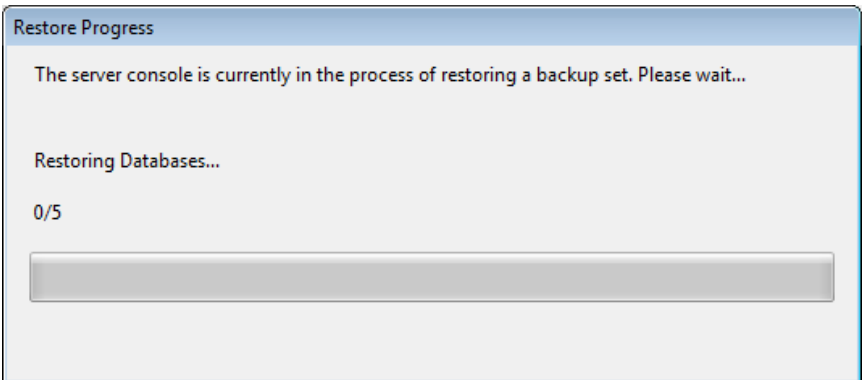

Once completed you will be informed of a successful restore.

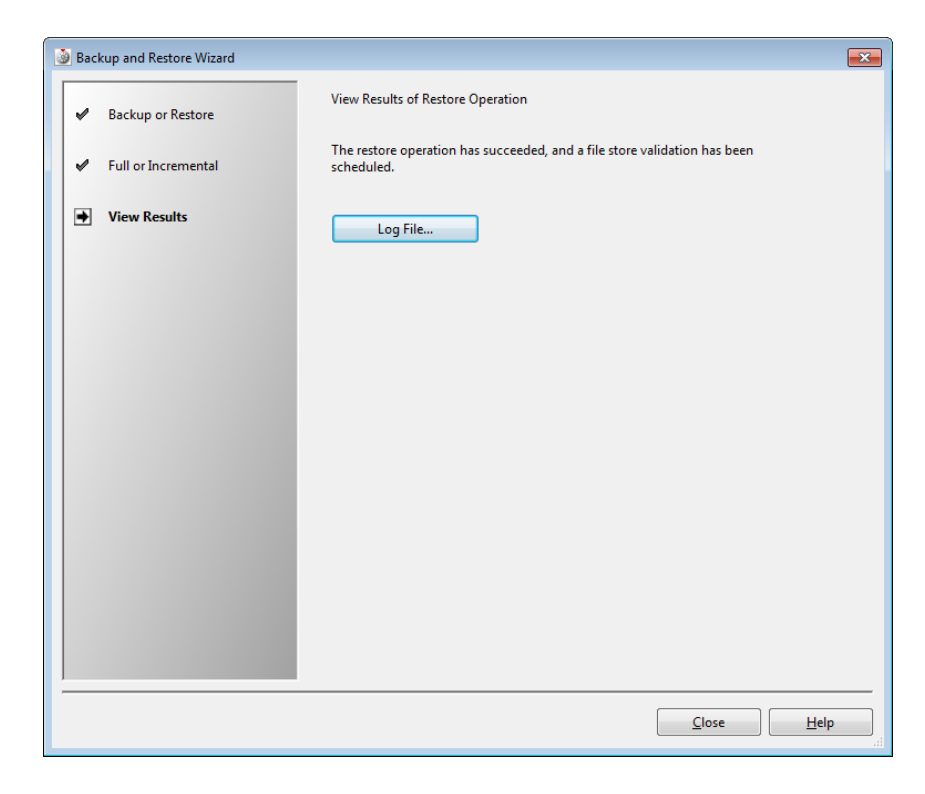

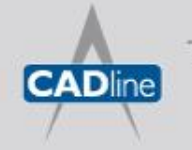

T: 01784 419922 | E: sales@cadline.co.uk | W: www.cadline.co.uk W: www.cadlinemanufacturing.co.uk CADline Ltd, Northumberland House, Drake Avenue, Staines, Middlesex, TW18 2AP